## **§ 24. Графические объекты в текстовом документе**

## **24.1. Вставка рисунков**

Word позволяет вставлять в документ рисунки из различных источников:

 рисунки, хранящиеся на диске в графических файлах;

изображения из Интернета;

 векторные рисунки, созданные с помощью фигур (графических примитивов);

 рисунки — графические копии экрана.

Вставить рисунок можно, пользуясь буфером обмена. Для этого в другой программе выделяем рисунок или его фрагмент и выполняем команду **Копировать**. Затем возвращаемся в Word и выполняем команду **Вставить**.

Вкладка **Вставка** содержит команды для размещения в текстовом документе различных видов иллюстраций (пример 24.1). Создание векторного изображения из автофигур выполняется аналогично созданию изображения в векторном графическом редакторе.

Для вставки рисунка из графического файла нужно выполнить команду **Рисунки**. Затем следует указать имя файла. Рисунок будет вставлен в позицию курсора.

При выборе команды **Изображения из Интернета** в строке вводим запрос, отражающий содержимое рисунка (пример 24.2).

Для вставки копии экрана существуют несколько возможностей. Используя клавишу PrtScr<sup>1</sup> (копия всего экрана)

**Пример 24.1.** Команды для вставки иллюстраций на вкладке **Вставка:**

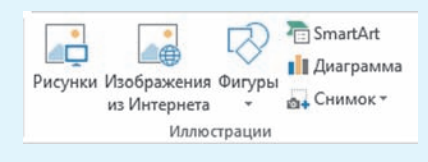

Коллекция графических примитивов **Фигуры**:

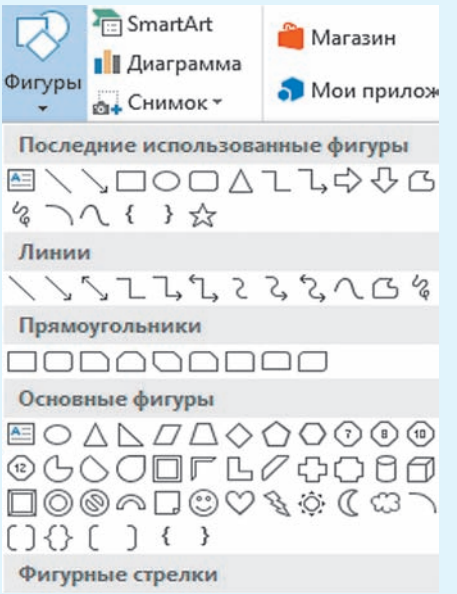

**Пример 24.2.** Поиск рисунка по команде **Изображения из Интернета.**

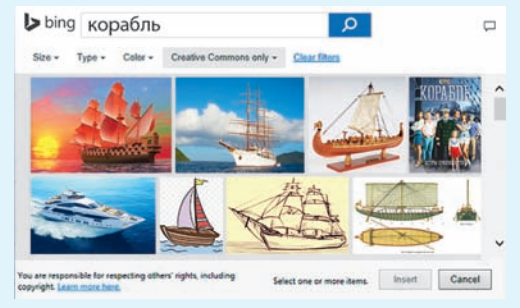

 $1$  На некоторых клавиатурах эта клавиша подписана Print Screen.

### **134** Глава 4. **Технология обработки текстовых документов**

**Пример 24.3.** Использование команды **Снимок.**

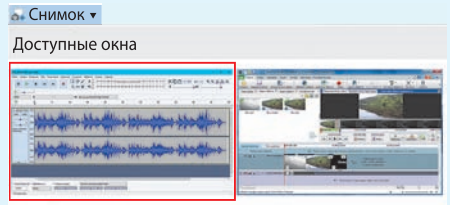

**Пример 24.4.** Использование команды **Вырезка экрана.** В документ будет вставлена выделенная часть экрана.

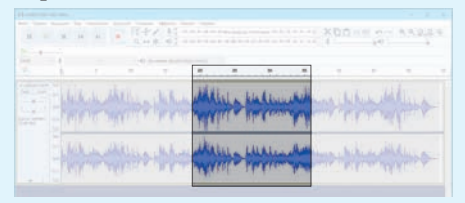

**Пример 24.5.** Вставка объекта WordArt и выбор стиля (из выпадающего списка).

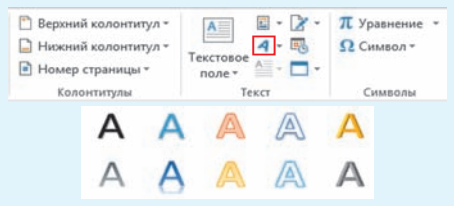

**Пример 24.6.** Вставка объекта SmartArt и выбор стиля (из окна **Выбор графического элемента SmartArt**).

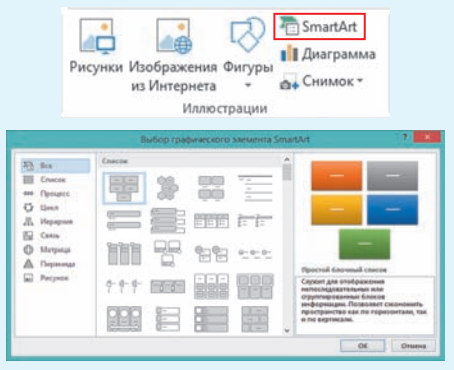

или комбинацию клавиш Alt + PrtScr (копия только активного окна), помещаем изображение в буфер обмена, а затем вставляем его в документ. Команда **Снимок** позволяет вставить в документ копию любого из открытых окон. Последнее из открытых окон отображается первым в списке команды **Снимок** (пример 24.3). Из него можно вырезать часть экрана (пример 24.4).

## **24.2. Вставка объектов WordArt и SmartArt**

С объектами WordArt и SmartArt вы познакомились в 6-м классе, когда создавали презентации. Работа с этими объектами в редакторе Word происходит аналогично.

Для вставки объектов в текст выбирается соответствующая команда на вкладке **Вставка**. В примере 24.5 показано, как вставить объект WordArt, а в примере  $24.6 -$  объект SmartArt.

При выделении объекта WordArt добавляется вкладка **Средства рисования** → **Формат**, на которой можно настроить внешний вид объекта. Для объекта WordArt можно изменить следующие параметры (пример 24.7):

 цвет, толщину и стиль линии контура вокруг символов текста;

- цвет или градиент для заливки;
- варианты тени;
- отражение и рельеф символов;
- подсветку вокруг символов;
- искривление текста.

При выделении объекта SmartArt (пример 24.8) добавляются две вкладки **Работа с рисунками SmartArt** → **Конструктор** и **Работа с рисунками**

**SmartArt** → **Формат.** Команды первой вкладки позволяют менять структуру объекта, а второй — его внешний вид. Подробнее о настройках объекта см. *Приложение 4* (с. 167).

### **24.3. Форматирование объектов**

Мы рассмотрели вставку в текстовый документ различных объектов: WordArt, SmartArt, формул, рисунков. После вставки любого из этих объектов становится активной вкладка **Формат**. На ней содержатся команды, позволяющие выбрать параметры форматирования соответствующего объекта. Для разных объектов список этих команд различен. Однако есть команды, являющиеся общими для различных объектов. Эти команды объединены в две группы: **Упорядочение** и **Размер** (пример 24.9).

Команды группы **Упорядочение** позволяют управлять положением объекта и обтеканием текста.

Рисунок, вставленный в текстовый документ, можно обрезать с использованием инструмента **Обрезка**.

При разворачивании группы **Размер** (кнопка со стрелочкой  $\boxed{\mathbf{a}}$ ) получим отдельное окно **Макет**, позволяющее задавать параметры форматирования объектов. Окно имеет три вкладки: **Положение**, **Обтекание текстом** и **Размер**.

Вкладка **Размер** (пример 24.10) позволит изменить размер объекта: задать нужный размер в сантиметрах или в процентах относительно исходного размера. Изменять размер рисунка можно с помощью мыши.

**Пример 24.7.** Пример текста WordArt:

ð

# С днем рождения!

**Пример 24.8.** Пример рисунка SmartArt: организационная диаграмма.

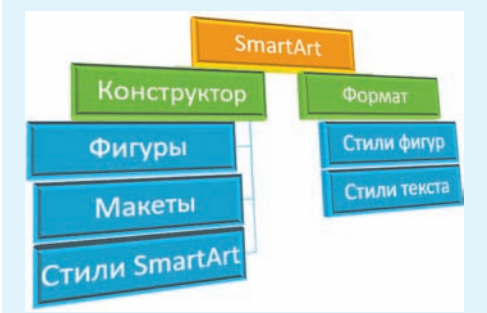

**Пример 24.9.** Команды групп **Упорядочение** и **Размер** на вкладках **Форматирование**:

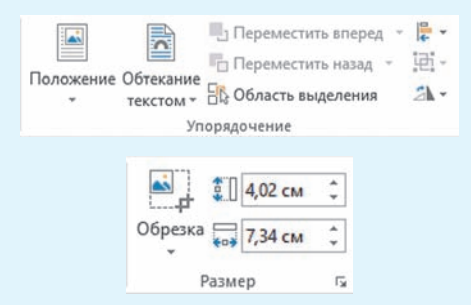

**Пример 24.10.** Вкладка **Размер**:

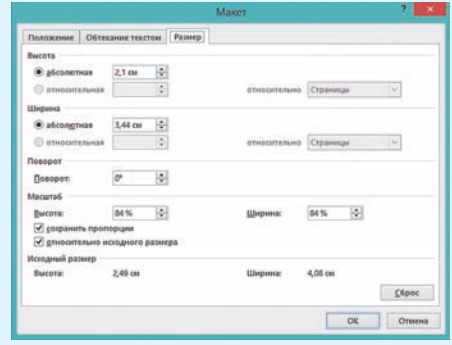

**Пример 24.11.** Вкладка **Обтекание текстом**:

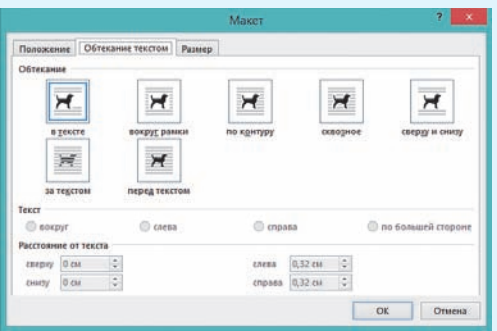

**Пример 24.12.** Обтекание рисунка **Сквозное**, текст — вокруг:

### **А. С. Грин. Алые паруса**<sup>1</sup>

— Не знаю, сколько пройдет лет, только в Каперне расцветет одна сказка, памятная надолго. Ты будешь большой Ассоль. Однажды утром в морской дали под солнцем сверкнет алый парус. Сияющая громада алых парусов белого<br>корабля двинется, рассекая волны. корабля двинется, прямо к тебе.

**Пример 24.13.** Обтекание рисунка **Вокруг рамки**, текст — слева:

### **В. Быкаў. Альпійская балада<sup>2</sup>**

Сям-там сінелі лапікі буйных духмяных незабудак, калыхаліся на ветры званочкі, ад густога водару жоўтай азаліі п'янела ў галаве. Мясцінамі ў кветкавых чашчобах трапляліся жарсцявыя плешыны,

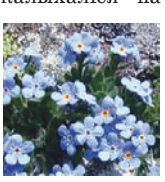

тырчалі з травы шэрыя камяні, каля іх заўжды было многа калючага шчэбню, ён шкодзіў ступням.

На вкладке **Обтекание Текстом** (пример 24.11) можно установить обтекание объекта текстом (в тексте, вокруг рамки, сквозное и др.) и выравнивание относительно текста. Положение **в тексте** размещает объект как символ текста.

Вкладка **Положение** позволит определить положение объекта в документе относительно страницы, абзаца или колонки.

Примеры 24.12 и 24.13 демонстрируют один из вариантов обтекания текстом.

Обтекание текста можно определить с помощью значка - который появляется рядом с объектом при его выделении.

Для любого объекта можно выбрать команду **Формат** из контекстного меню, которая открывает дополнительную панель. На этой панели собраны все параметры форматирования соответствующего объекта. Панель дублирует соответствующие команды вкладки **Формат**. Внешний вид панели может различаться для различных объектов. Панель **Формат рисунка** выглядит следующим образом:

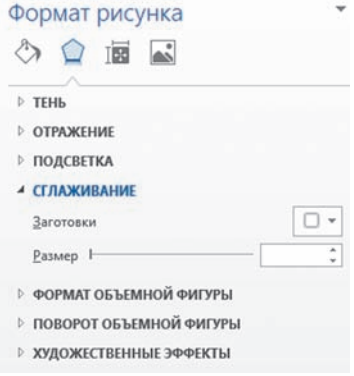

<sup>1</sup> Грин, А. С. Алые паруса. Минск: Наука и техника, 1979, 384 с.

<sup>&</sup>lt;sup>2</sup> Быкаў, В. Збор твораў. У 4 т. Т. 1. Аповесці. Мінск: Мастацкая літаратура, 1980, 432 с.

§ 24. Графические объекты в текстовом документе **137**

- **1.** Как можно вставить рисунок в текстовый документ? ?
	- **2.** Какие способы вставки копии экрана в текстовый документ вам известны?
	- **3.** Какие параметры объекта WordArt можно изменять?
	- **4.** Какие параметры объекта SmartArt можно изменять?
	- **5.** Как изменить размеры рисунка?
	- **6.** Какие способы обтекания текстом вы знаете?
	- **7.** Как открыть панель **Формат рисунка**?

# **Упражнения**

Используя поиск рисунков (или заранее заготовленные рисунки), создайте поздравления. Для оформления надписей используйте объект WordArt.

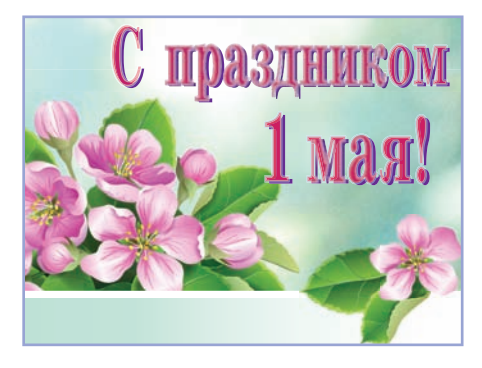

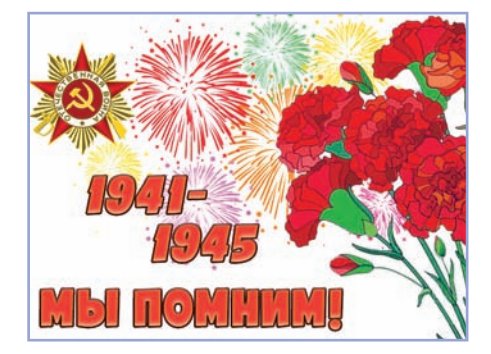

С Днем труда С Днем Победы

Создайте с помощью объектов WordArt и SmartArt (тип **Рисунок**) следующую схему. Изображения получите с экранной копии.

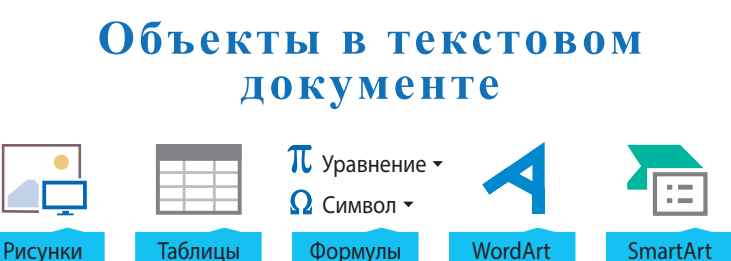

 Проиллюстрируйте текст, указанный учителем. Для иллюстраций можно использовать рисунки, хранящиеся на компьютере, изображения из Интернета или самостоятельно нарисовать рисунок в графическом редакторе и вставить его из файла или используя буфер обмена.

**138** Глава 4. **Технология обработки текстовых документов**

 Откройте файл с текстом. Проиллюстрируйте текст, используя копии экрана или готовые рисунки.

### **Как вставить буквицу в документе Word1** Хотите добавить изюминку в документы Word? Буквица и есть такая изюминка, которая позволяет отображать первую букву абзаца большим шрифтом. 1. Поместите курсор в начало абзаца, в который хотите вставить буквицу. 2. Откройте вкладку **Вставка** и в группе **Текст** нажмите **Буквица**. W/ Harry Mar  $\overline{a}$ SmartArt <sup>2</sup> Hypousk conour и Таблица Рисунки И **B** Mos Haac Homep crps OL CHINOLT из Интернета 3. Выберите тип буквицы: **В тексте** или **На поле**.  $-$ Her

**А Параметры буквицы...** 

В тексте На поле

4. В разделе **Параметры буквицы** выберите шрифт буквицы.

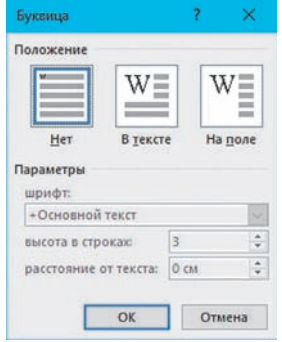

5. Задайте высоту в строках и расстояние от текста в соответстующих полях в окне **Буквица**.

6. Нажмите **OK**, чтобы вставить буквицу.

иткоин (англ. *Bitcoin*, от *bit* — «бит» и *coin* — «монета») — платежная система, использующая одноименную единицу для учета операций и одноименный протокол передачи данных.

<sup>1</sup> По материалам сайта https://hi-news.ru/gadgets (дата доступа 16.01.2018).

# Гаджеты<sup>1</sup>

*Гаджеты — технические приспособления для совершенно разных целей являются лучшими друзьями человека. По статистике на каждого живущего на Земле приходится минимум три технических устройства, т. е. полезных гаджета. Будучи совершенно разными и предназначенными для разных целей (часы и телефоны, док-станции и микрофоны, проекторы и миниатюрные роботы), гаджеты существенно облегчают жизнь человека.*

## **Квадрокоптеры научили летать стаями без GPS**

В Интернете много роликов, где стаи дронов красиво и слаженно летят, попутно выполняя различные трюки. Ну и что? Они ведь опираются на данные, полученные по GPS. Но что делать, когда никакого GPS использовать не получается? Инженеры университета Пенсильвании решили научить дроны обходиться без них.

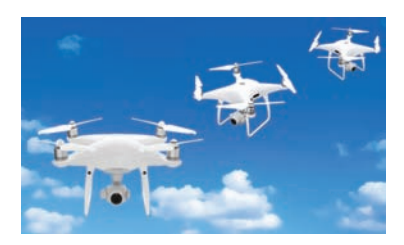

## **Беспроводное зарядное устройство WattUp работает на расстоянии до 4 м**

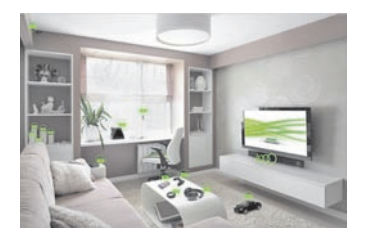

Инженеры уже давно пытаются создать зарядное устройство, которое позволит людям раз и навсегда избавиться от проводов и постоянной необходимости находиться рядом с розеткой. Учитывая, сколько в нашей жизни всевозможных гаджетов и электронных устройств, нам приходится регулярно подзаряжать их, чтобы оставать-

ся на связи, в курсе последних новостей и т. д. Новое зарядное устройство WattUp, разработанное в рамках стартапа Energous, позволяет подзаряжать по воздуху сразу несколько гаджетов на расстоянии более 4 м.

## **Представлен самый компактный 3D-принтер размером с рюкзак**

Несмотря на то что 3D-принтеры все активнее входят в нашу жизнь, они все же остаются достаточно громоздкими устройствами. Однако китайские инженеры из корпорации MakeX представили самый компактный на данный момент 3D-принтер. Интересно то, что этот принтер встроен в обычный рюкзак.

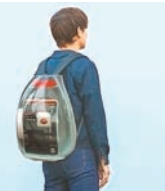

<sup>1</sup> По материалам сайта https://hi-news.ru/gadgets (дата доступа: 23.01.2018).

## **140** Глава 4. **Технология обработки текстовых документов**

 Вставьте таблицу из трех строк и двух столбцов. В одной ячейке таблицы создайте свою визитную карточку. Укажите фамилию, имя, школу и класс. Вставьте свою фотографию. Скопируйте визитку во все ячейки таблицы.

 Вставьте таблицу из пяти строк и двух столбцов. В одной ячейке таблицы создайте бейдж дежурного. Скопируйте бейдж во все ячейки таблицы.

 Создайте следующую таблицу. Формулы создаются с помощью вставки уравнений, рисунки — с помощью вставки фигур.

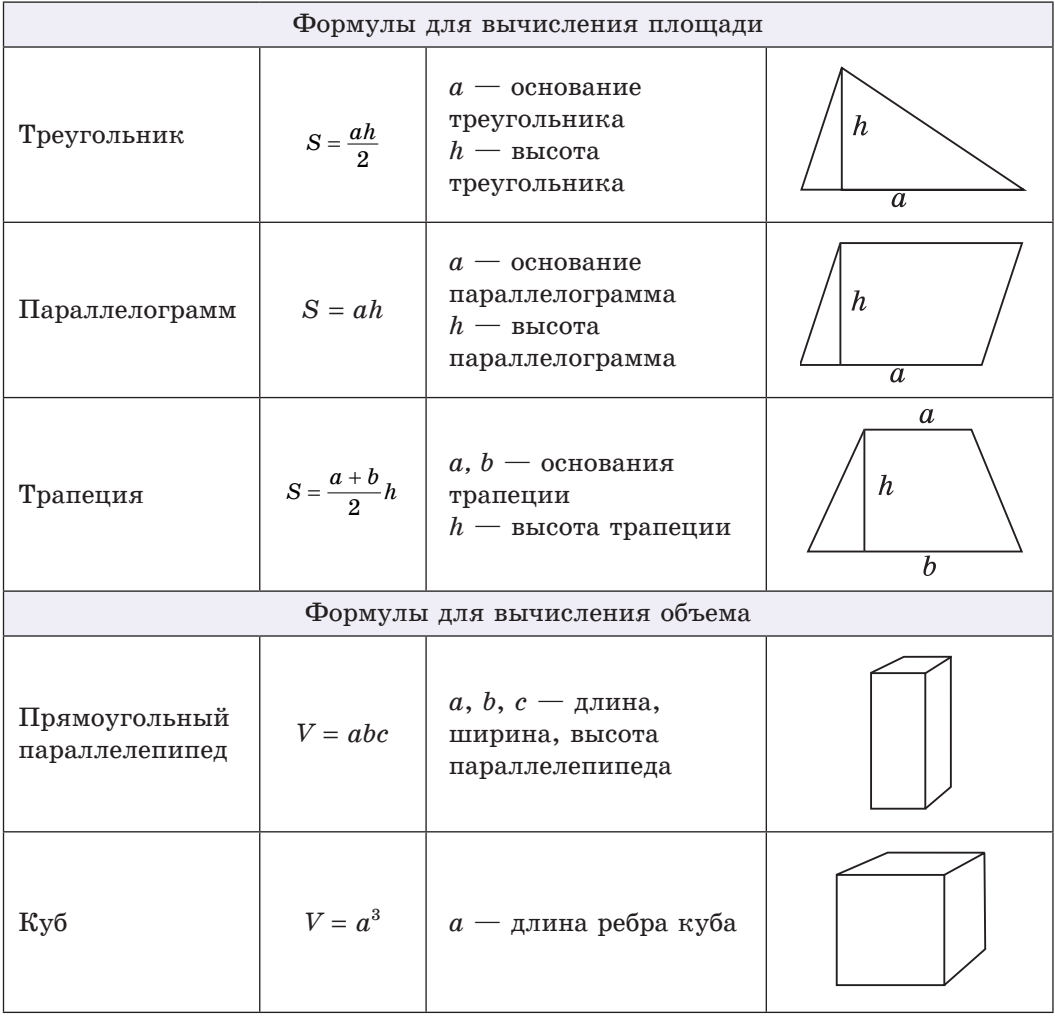

 Оформите с помощью текстового редактора Word решение задачи по геометрии, физике или химии. Используйте таблицы, формулы, рисунки.